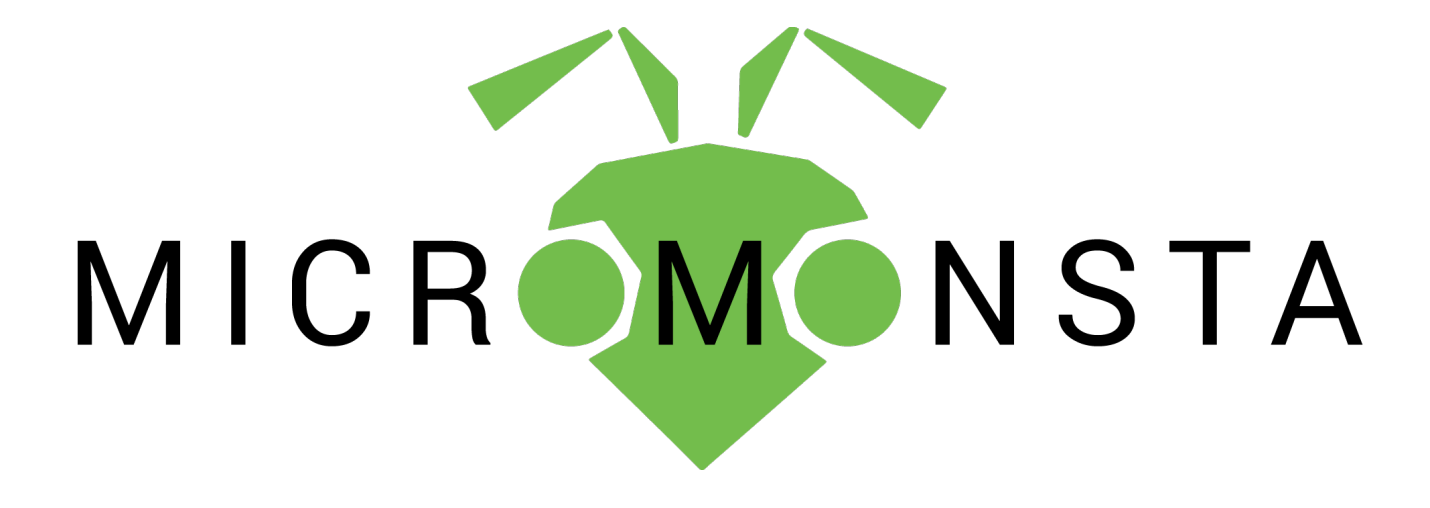

**Audiothingies Micromonsta** User manual version 1.0

## <span id="page-1-1"></span>**Overview**

## <span id="page-1-0"></span>**Specifications**

The Micromonsta is an 8-voice polyphonic desktop synthesizer.

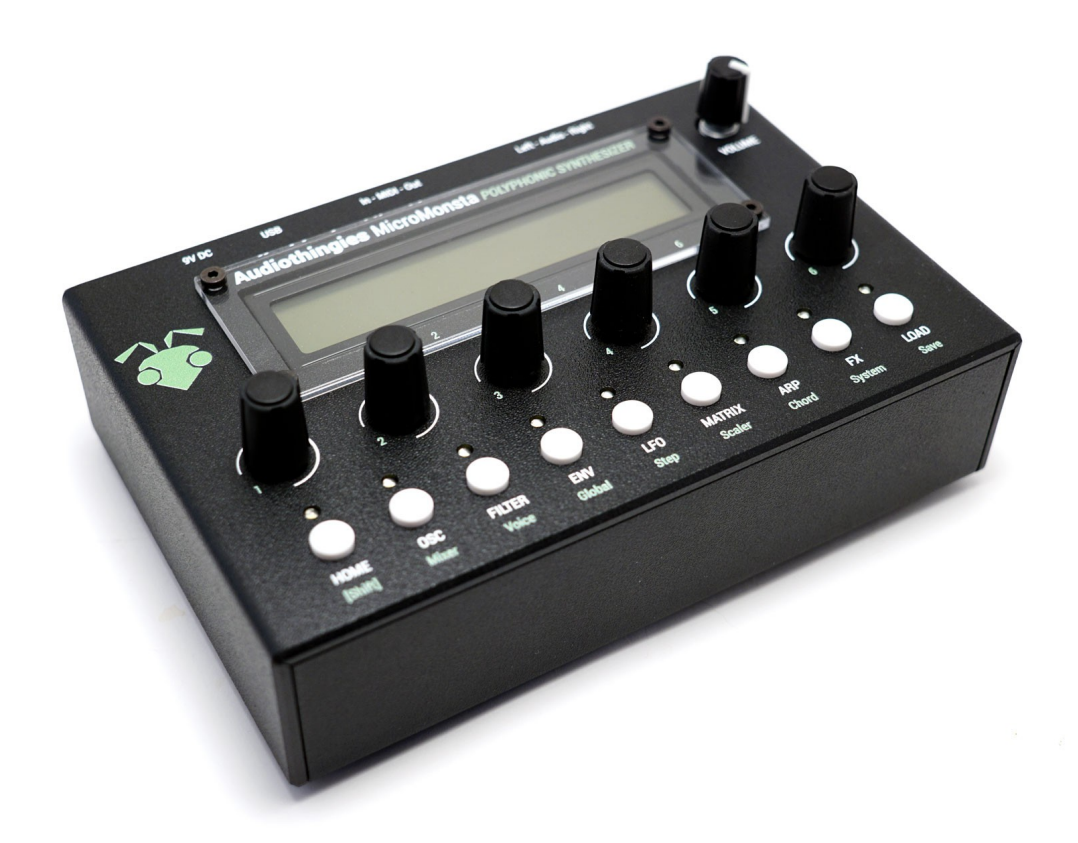

Small, powerful, great sound, usability and easy editing were key elements while designing the Micromonsta.

It features:

- 8 voices of polyphony
- 2 oscillators, 1 sub oscillator, 1 multimode filter, 3 envelopes, 3 LFOs, 6 modulation slots, 3 scalers, 1 lag operator per voice
- 12 oscillator types + 30 (multi-sampled) wavetables (15 factory featuring both evolving sweeps and totally random wavetables + 15 user for your own creations)
- 8 filter types
- Powerful detuning options (both per voice and per oscillator)
- Powerful arpeggiator with step pattern editor, slide and accent capable for 303-ish arpeggiated phrases
- Deep modulation matrix (with for example filter parameters, envelope or LFO speeds as destination)
- A chorder module allowing the generation of 4-note chords within a key/scale
- Internal FXs
- 384 preset slots to store your sound creations including more than 200 factory presets that can be overwritten

## <span id="page-3-0"></span>**Front panel**

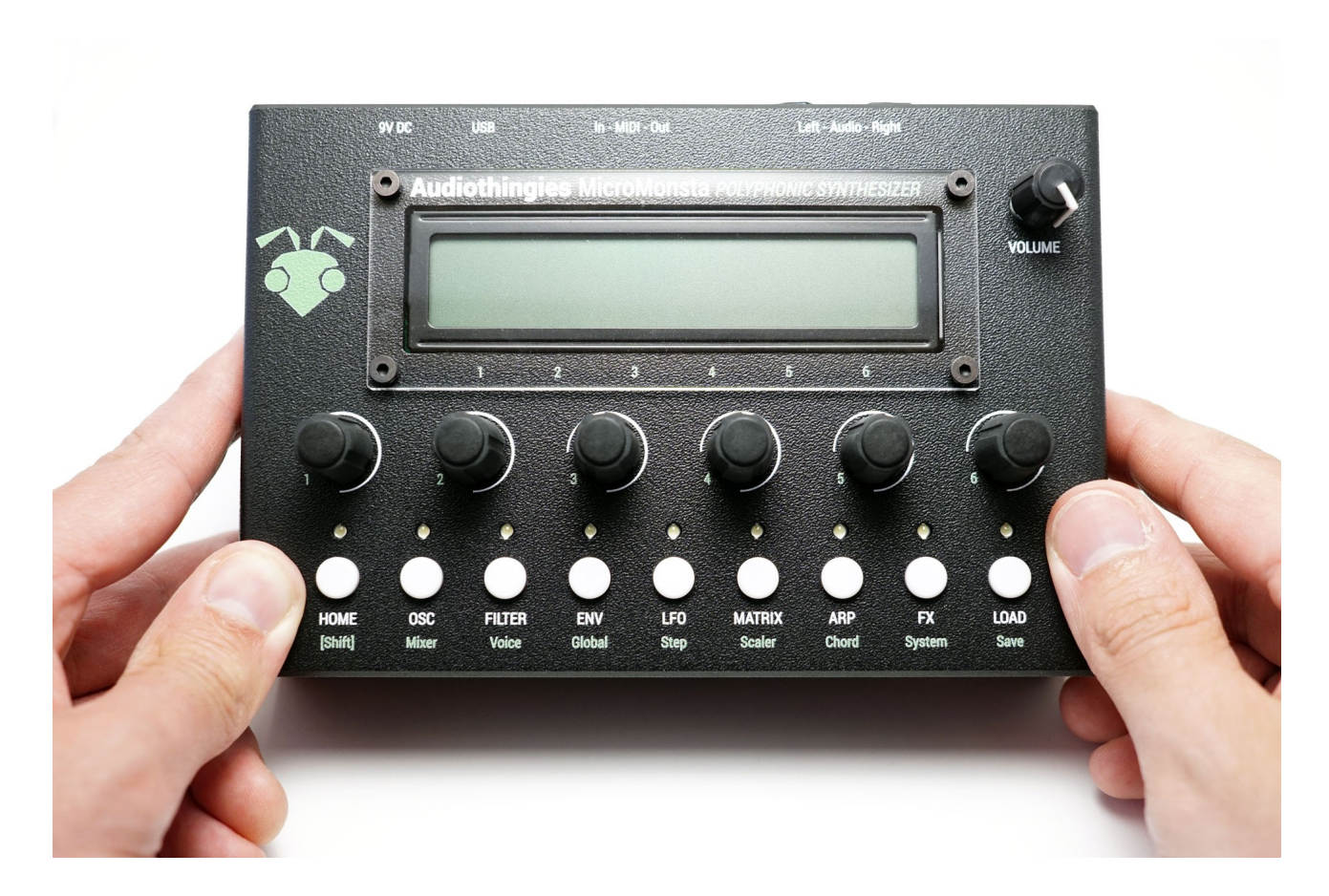

On the front panel you will find:

- 2 x 24 characters LCD screen Black on white
- 6 encoders
- 9 pushbuttons with their associated LEDs

## <span id="page-4-0"></span>**Rear panel**

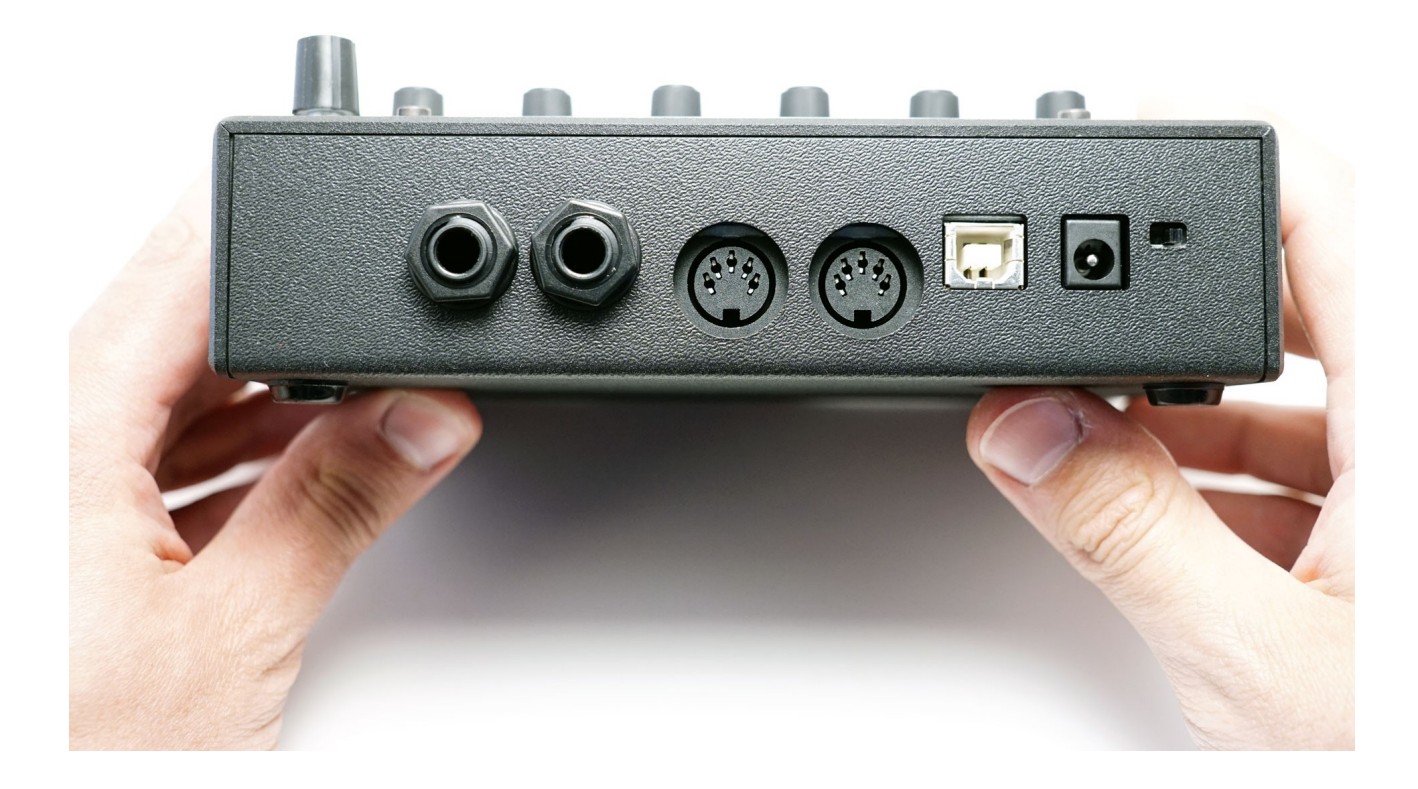

On the rear panel, from left to right on the above picture

- Audio outputs (use left output when using mono)
- MIDI connectors
- USB port used only for firmware update and user wavetable update
- 9V DC input socket (Center positive polarity, 2.1mm plug, 200mA minimum)
- Power switch

## <span id="page-5-0"></span>**Quick start**

- 1. Connect audio outs to a mix table, turn the volume knob fully clockwise.
- 2. Connect a MIDI keyboard into the MIDI Input.
- 3. Power the Micromonsta with a 9V DC, center positive , 2.1mm plug PSU
- 4. Play some notes on MIDI channel 1, you should hear patch number 1 playing
- 5. Press Load
- 6. Turn encoder 6 to navigate thru the patches. Press Load again to load selected patch, press Home to cancel and return to previously loaded sound.
- 7. Alternatively, you can push encoder 1 & 2 to navigate and load the previous or next patch

## <span id="page-6-3"></span>**Using the Micromonsta**

The Micromonsta has been developed with easy editing in mind and we think we got it right given the synthesis complexity featured onboard. However, some parameters may need some explanations that you will find in this manual.

## <span id="page-6-2"></span>**Navigating pages**

### <span id="page-6-1"></span>**How to navigate throughout the Micromonsta architecture?**

Parameters are mapped across different sections accessed by pressing a corresponding button on the front panel.

When a section has several pages, you access them by successively pressing the same button several times. When you are on the last page, it returns to the first one.

For example, pressing OSC several times will make you travel the following pages: OSC1 > OSC2  $>$  SUB  $>$  OSC1  $>$  OSC2 etc.

Some sections (the ones labelled in green) are accessible by simultaneously pressing Home [shift]  $+$ another button. For example [shift] + OSC will take you to the Mixer page.

### <span id="page-6-0"></span>**Editing parameters**

The LCD provides up to 6 parameters to edit.

Use encoders 1-6 to change their corresponding parameter value.

Some parameters can be reset to a default value when pushing the corresponding encoder (all bipolar parameters for example).

# <span id="page-7-0"></span>**HOME | Main page**

This is where you land when you power your Micromonsta polyphonic synthesizer

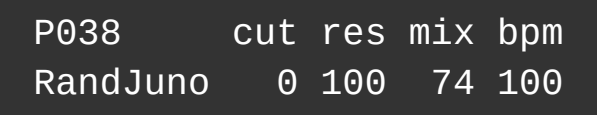

You get the program number and name as well as shortcuts to 4 different parameters. You can set these parameters, per preset, in the Globals menu (2nd page)

You can navigate presets from this screen by pressing encoder buttons 1 and 2. Quite useful in a live situation.

**NOTE: When in this mode, LEDs 2 to 9 will show the activity of voices 1 to 8.**

# <span id="page-8-2"></span>**OSC | Oscillators**

## <span id="page-8-1"></span>**Oscillator 1**

Oscillator 1 is the main oscillator. It also drives the sub oscillator.

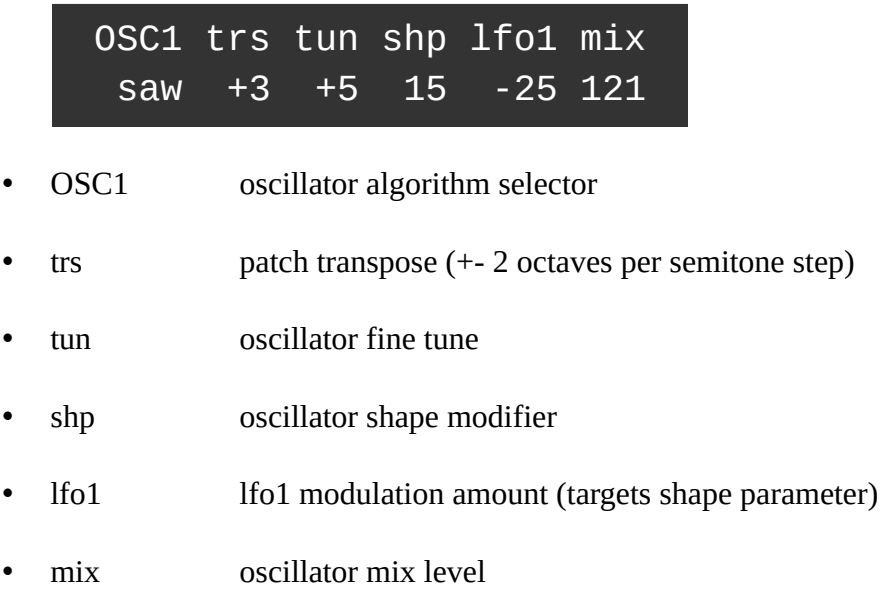

## <span id="page-8-0"></span>**Oscillator 2**

Oscillator 2 is functionally the same as oscillator 1, but its tune can be offset from -24 to 24 semitones.

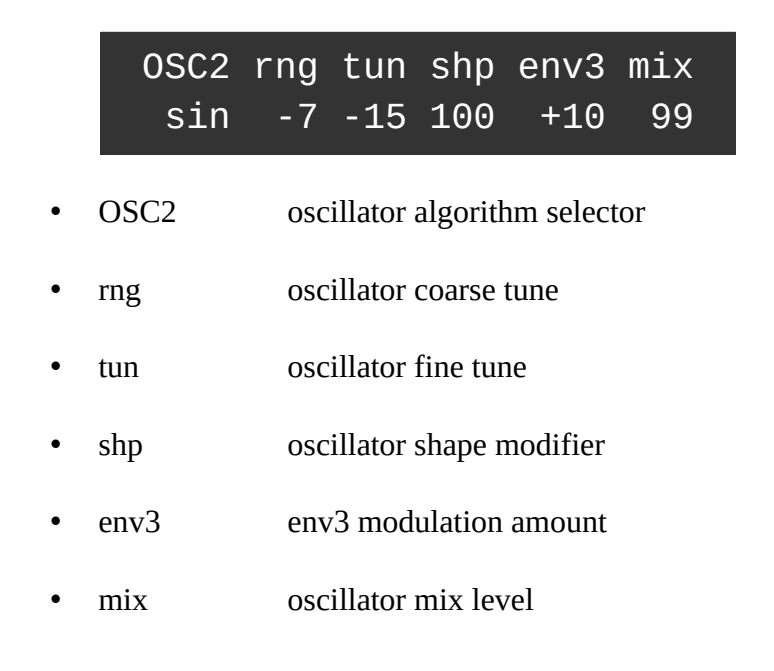

## <span id="page-9-4"></span>**Sub / Noise**

SUB oct mix NZE mix squ -1 127 -9 25 • SUB sub shape oct sub oscillator octave number mix sub oscillator mix level • nze noise filter mix noise mix level

In this page, you access oscillator 1′ sub oscillator and noise parameters.

## <span id="page-9-3"></span>**The oscillator algorithms**

12 oscillators, 15 factory wavetables and 15 user wavetables are available for each of the 2 main oscillators.

#### <span id="page-9-2"></span>**mph**

Morphing oscillator, when turning the shape parameter, it morphs from triangle (shape  $= 0$ ), to sawtooth (shape  $= 42$ ), to square (shape  $= 84$ ) to pulse width.

Quite a very versatile oscillator, it can do lots of things other algorithms aren't capable of doing.

#### <span id="page-9-1"></span>**sin**

A sinus oscillator that turns into a basic FM operator with the shape control

#### <span id="page-9-0"></span>**tri**

A triangle oscillator into a foldback digital distortion. Shape controls the gain.

When shape is set to 127, the oscillator will produce a triangle wave with its pitch one octave and a fifth higher.

#### <span id="page-10-6"></span>**saw**

The classic sawtooth waveform.

Shape adds a second phase shifted sawtooth to the first one.When shape is set to 127, the oscillator will produce a sawtooth wave with its pitch of 1 octave higher.

#### <span id="page-10-5"></span>**squ**

The classic square oscillator with PW.

Shape controls the pulse width.

#### <span id="page-10-4"></span>**ss1**

This oscillator produces 3 detuned saws for that Roland-ish "supers@w" sound, but without the nasty aliasing.

Shape controls the detuning of 3 oscillators

#### <span id="page-10-3"></span>**ss2**

Same as ss2, but the detuning between oscillators is unbalanced, which gives slightly different results.

Shape controls the amount of detuning.

#### <span id="page-10-2"></span>**sws**

This oscillator internally has 2 oscillators, 1 master, and 1 sawtooth slave oscillator that is hard synced to the master.

The shape parameter controls the pitch of the slave oscillator.

#### <span id="page-10-1"></span>**sqs**

Same as sws but with a square slave oscillator

#### <span id="page-10-0"></span>**rz1, rz2 and rz3**

Those are phase distortion algorithms from the Casio CZ series.

They all simulate a filter sweep with the shape parameter.

rz1 is the saw version, rz2 the triangle, and rz3 the trapezoidal one.

### <span id="page-11-1"></span>**w01 to w15**

Factory wavetables

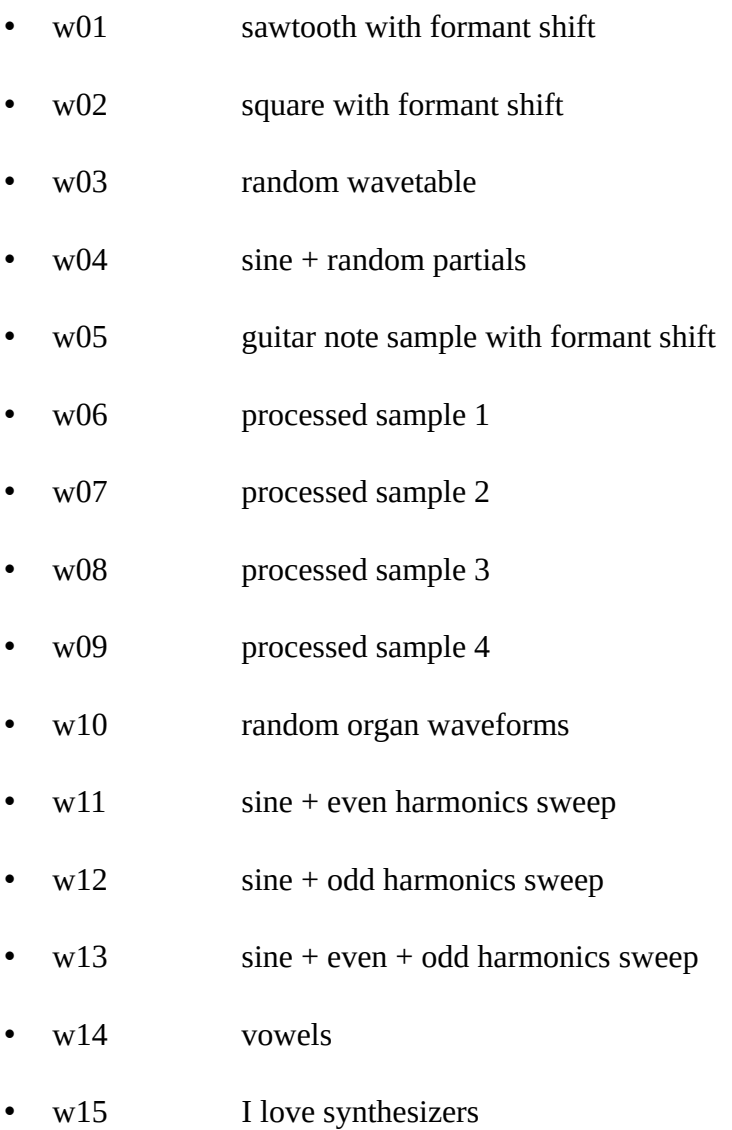

Each wavetable contains 33 slices. The shape parameter controls the position of the reading index and will interpolate between the slices.

#### <span id="page-11-0"></span>**w16 to w30**

User wavetables. By default, these wavetables produce no sound… until you fill these slots with your own wavetables :)

## <span id="page-12-1"></span>**Oscillator tips**

While both oscillators are essentially the same, they do not have the same direct shape modulation source, lfo1 for osc1 and env3 for osc2.

So if you want to do the classic pwm sound, osc1 is better suited as you can directly modulate the pulse width with lfo1, while if you want to do the classic hard sync sound, osc2 might be a wiser choice as you'll be able to control the pitch of the slave oscillator with env3. This makes a better use of the internal architecture and can save modulation matrix slots.

## <span id="page-12-0"></span>**About the noise filter (and all bipolar-value filters inside the Micromonsta)**

Throughout the synthesis architecture, several bipolar-value filters are available (noise filter, delay filter, global filter for example).

These filters are all working in the same way:

- When the value is negative, it acts as a 6dB lowpass filter
- When the value is positive, it acts as a 6dB hipass filter
- When set to 0, it has no effect

# <span id="page-13-0"></span>**Source mixer | MIXER**

This is the mixer section, where you can adjust all sources volumes, as well as a VCA drive parameter, allowing adjustments to the overall patch volume (if you want to balance patches volumes, this is the parameter you need).

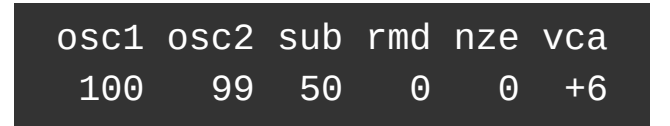

You have access to the 2 oscillators mix level, as well as the Sub and noise level. You can also set the rmd level, which is the level of the output of osc1 and osc2 thru a ring modulator.

When adjusting patch volume, always compare the patch level compared to one of the factory presets, pushing this parameter too hard (especially for polyphonic patches) may end with unwanted nasty distortion.

# <span id="page-14-1"></span>**Filter | FILTER**

This is the page where you control one of the main component of a subtractive synthesis capable synthesizer: the filter. The filter allows to remove and emphasize the frequencies generated by the oscillators.

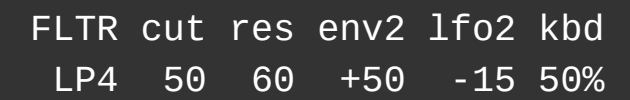

- FLTR Filter type
- cut cutoff frequency (in semitones)
- res resonance amount
- env2 envelope 2 modulation amount (targets cutoff)
- lfo2 lfo2 modulation amount (targets cutoff)
- kbd keyboard tracking amount (0, 25%, 50%, 75%, 100%)

### <span id="page-14-0"></span>**Filter types**

The Micromonsta filter topology allows different filter types

- LP1 1-pole lowpass filter
- LP2 2-pole lowpass filter
- LP3 3-pole lowpass filter
- LP4 4-pole lowpass filter
- HP2 2-pole hipass filter
- BP2 2-pole bandpass filter
- Not Notch filter
- Pha Phaser filter

All the lowpass filters have resonance compensation = no bass frequency loss with increased resonance values.

## <span id="page-15-0"></span>**The voice settings page | Voice**

This is where you will find the settings related to the voices

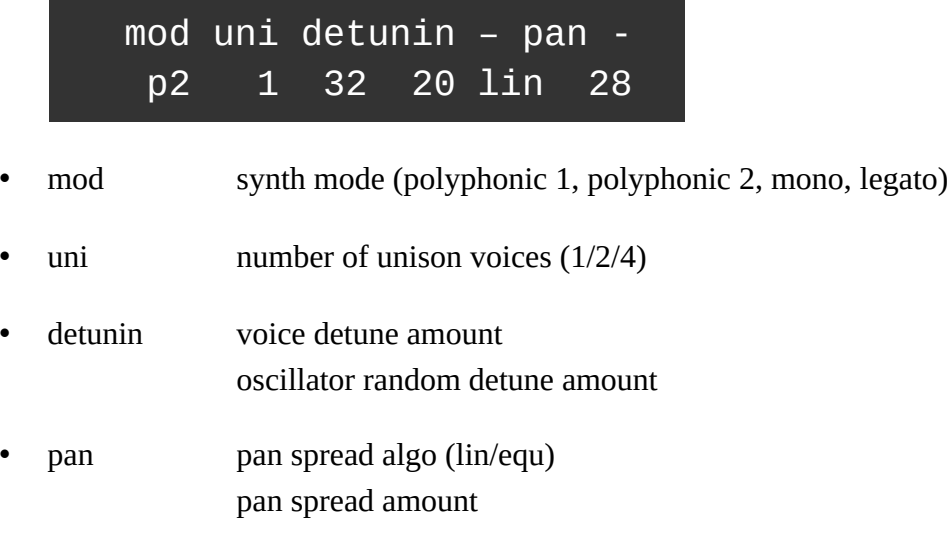

# <span id="page-16-0"></span>**Envelopes | ENV**

The Micromonsta features 3 envelopes per voice. They all have the same parameters and their behavior is the same.

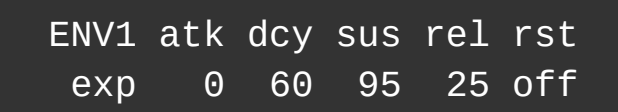

- ENV1 envelope curve (fast | exponential | linear)
- atk attack time
- dcy decay time
- sus sustain level
- rel release time
- rst reset switch, when on, the envelope is reset to zero when the voice is re-triggered (off = analog mode)

Attack, decay and release times can be set from 1ms to 30s, and they are available as destinations in the modulation matrix.

# <span id="page-17-2"></span>**The Global page | Global**

## <span id="page-17-1"></span>**Per preset global settings**

Here you will find the global settings for the preset

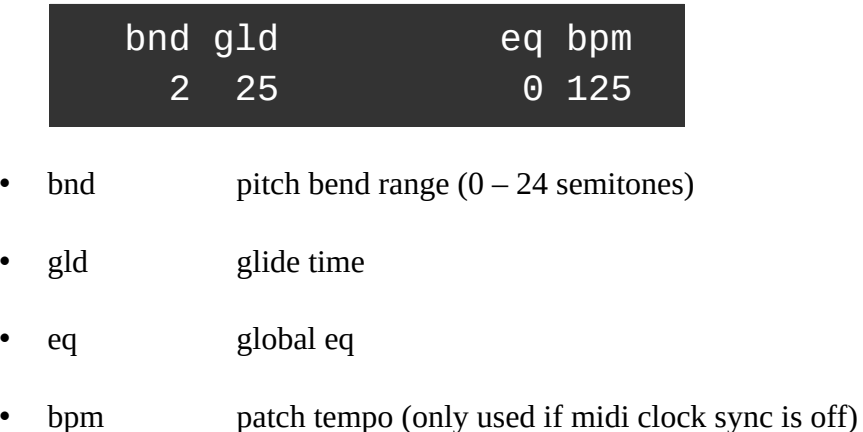

### <span id="page-17-0"></span>**Home page parameter assignments**

In this menu, you can set the 4 shortcuts to parameters available in the Home page.

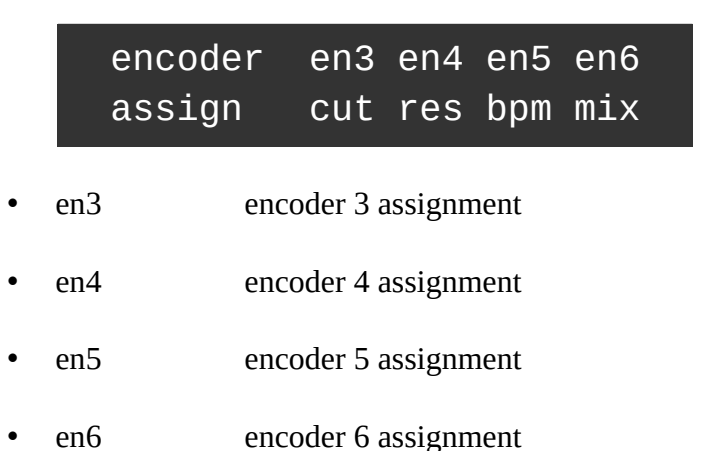

## <span id="page-18-2"></span>**Low frequency oscillators | LFO**

The Micromonsta has 3 LFOs per voice that can optionally be synced to the patch tempo

LFO1 spd dly atk phs rst tri 1/8 0 30 45 on

- LFO1 waveform
- spd speed (around 0.05Hz to 78Hz values above 127 are tempo sync values)
- dly delay time (0 to 10s values above 127 are tempo sync values)
- atk attack time (0 to 30s)
- phs phase  $(0^{\circ}$  to  $315^{\circ})$
- rst key-trig reset

LFO speed is available as a destination in the modulation matrix.

### <span id="page-18-1"></span>**LFO waveforms**

Different waveforms are available, they are:

- sin sinus
- tri triangle
- saw sawtooth
- square square
- s&h sample and hold
- rnd continuously randomly moving waveform
- stp step sequence (uses the steps programmed in the step page)

### <span id="page-18-0"></span>**The influence of the key-trig reset parameter**

The LFOs behave differently whether the reset parameter is set to on or off.

### <span id="page-19-1"></span>**Rst = on**

When set to on, the phase of the LFO will be set to the phase programmed with the phase parameter when the voice is trigged by a key.

If delay is applied, then it will reset to this phase value when the delay time has elapsed.

### <span id="page-19-0"></span>**Rst = off**

When set to off, the phase is never reset to any value, the LFOs are free-running, however the phase parameter now controls the phase offset between the 8 voices.

Example: if the phase is set to 90°, voice 2 and voice 1 will have their phase offset by 90°. Same for voice 3 and voice 2. Etc… So if the phase is set to 0, you now have locked free running LFOs.

Note: This phase relationship will be true unless you modulate the LFO speed in the modulation matrix. If you applied modulation and removed it, you can resync the LFOs either by:

- sending a MIDI start command
- turning the phase parameter encoder

## <span id="page-20-0"></span>**The 8-step LFO sequence | Step**

This page is slightly different from the others:

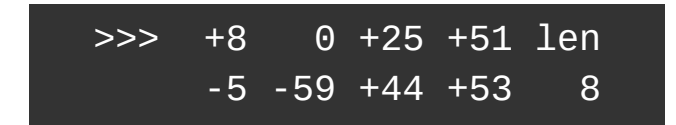

To program a sequence:

- Use encoder 1 to select the 4 active steps to be edited (marked with >>>)
- Encoder 2 to 5 will set the 4 active step values.
- Encoder 6 sets the length of the sequence.

Remember that, to be active, one (or several) LFO(s) shape must be set to 'stp' for the sequence to have an effect.

And you also need to set a modulation destination amount different from 0 for this LFO in the matrix too to hear the effect of the sequence on the sound.

# <span id="page-21-0"></span>**The modulation matrix | MATRIX**

This is where things can start to get real fun… The matrix contains 6 patch cords. Each patch cord allows you to modulate a parameter (a modulation destination) with a modulation source, and set the amount of modulation.

The 6 patch cords are spread on 3 pages, so that's 2 patch cords per page.

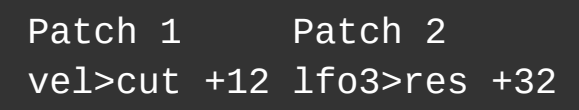

As you can see, you have access to the modulation source, modulation destination and modulation amount, for both patches at the same time.

### <span id="page-21-1"></span>**Modulation sources**

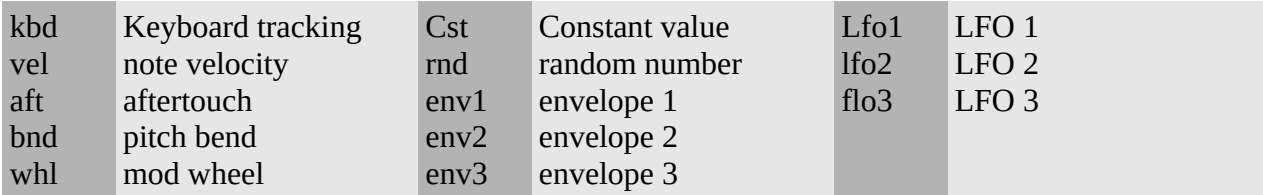

### <span id="page-21-2"></span>**Modulation destinations**

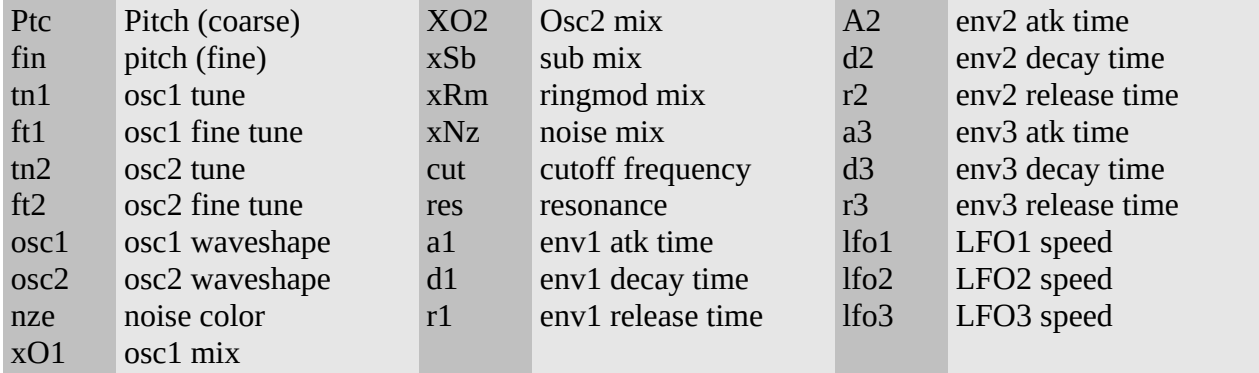

Some sources are bipolar (lfo's, rnd), other unipolar (envelopes, velocity, …).

Modulation amount is bipolar, meaning you can reverse the modulation source amount by setting a negative number. On lfo's, this reverse the phase for example.

### <span id="page-22-0"></span>**Before using the matrix**

Without even using the matrix, the P6 has some fixed modulation assignments:

- ENV1 is routed to the AMP VCA
- ENV2 is routed to filter cutoff
- ENV3 is routed to OSC2 shape
- LFO1 is routed to OSC1 shape
- LFO2 is routed to filter cutoff

Look at the OSC1, OSC2 and Filter page to set these modulation amount.

This means that if you want to modulate the filter cutoff by a LFO, the first best candidate is LFO2, as it is already routed to the filter cutoff, it does not "eat" a modulation slot.

Some more are available in the Voice and Global pages (glide, pitch bend, detune).

## <span id="page-23-3"></span>**Scalers & Lag | Scaler**

Scalers allow you to scale the amount of a modulation source (for example scaling ENV1 with note velocity will change the volume of the note according to its velocity).

The lag operator will lowpass filter a modulation source. It can be used to smooth a source, for example a square LFO.

### <span id="page-23-2"></span>**Scalers 1&2**

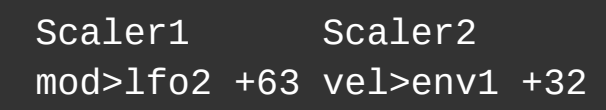

You have access to scalers source, destination and amount, like the modulation matrix page.

### <span id="page-23-1"></span>**Scaler 3 & Lag**

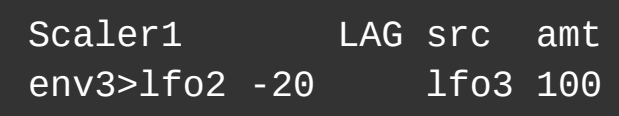

Here you can set scaler 3 source, destination and amount, as well as the lag source and amount.

## <span id="page-23-0"></span>**About the scaler amount**

To better understand what the scaler is doing, let's take an example: say you scale LFO2 with modulation wheel and LFO2 is routed to filter cutoff with a value of +40 in the filter page.

If you set the scaler amount to max  $(+63)$ : When modulation is set to max, LFO2 will change the filter cutoff, the maximum amount being set in Filter page, that is  $+40$ When modulation wheel is set to 0, LFO2 will have no effect on filter cutoff

Now, what does happen if you set the scaler amount to 50% (+32) When modulation is set to max, LFO2 will change the filter cutoff, the maximum amount being set in Filter page, that is  $+40$ 

But when modulation wheel is set to 0, LFO2 WILL have an effect on Filter cutoff, the more the scaler amount, the less the effect, here at 50% of +40, which is +20.

In fact, the scaler amount allows you to set a minimum value for the scaler destination when the source is set to its minimum value. Sounds scary? Try them by yourself, they're easier than you may think and they're the **ideal way to add velocity or aftertouch expression to your patche**s.

TIP: when the scaler amount is set to a negative value, the effect of the modulation source is reversed.

# <span id="page-25-2"></span>**The pattern arpeggiator | ARP**

On top of its powerful synthesis capabilities, the Micromonsta is equipped with quite a powerful arpeggiator engine, capable from classic to more esoteric polyphonic arpeggios.

### <span id="page-25-1"></span>**The arp page**

The first page is the classic side of the arpeggio

ARPG stl gat oct spd lat off up 64 2 1/8 off

- ARPG arp on/off
- stl arp style (up, triplet up, down, triplet down, up & down, random, as played)
- gate gate time
- oct octave spread (0 to 3)
- spd arp speed
- lat keyboard latch

### <span id="page-25-0"></span>**The arp pattern sequence edit page**

This is where you can add spice to your arpeggio sequence.

You access this page from the arp page by pressing a  $2<sup>nd</sup>$  time on the ARP button.

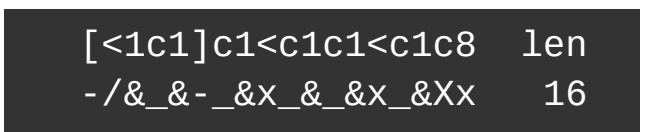

This page can be quite intimidating, this is by far the most complex page of the whole synth, but it's quite powerful once you get into it.

In this page, encoder 1 allows you to select a block of 4 steps to edit.

Encoder 2 to 5 allow you to edit those 4 steps.

Encoder 6 allow you to set the length of the sequence.

### <span id="page-26-0"></span>**The 1st line**

The first line is where you actually enters notes or events.

Here are the possible events:

- a arp note
- < lowest keyboard note minus 1 octave
- 1 to 8 a specific note within the chord you play (low to high)
- > highest keyboard note plus 1 octave (transposed with the arp octave setting)
- c chord (played on the keyboard or generated by the chorder)

### <span id="page-26-1"></span>**The 2nd line**

The 2nd line allows you to edit rhythm and accent. Essentially, it controls the note velocity and gate time.

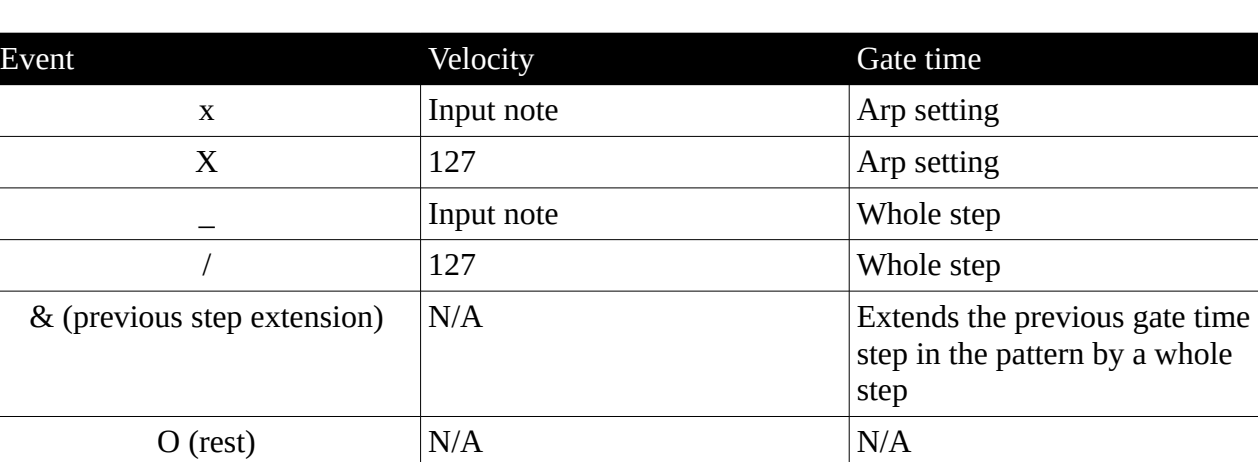

Here are the possible events:

Tip 1: if you don't want to bother with that and only use the arp like a classic arp, set length to 1, and  $1<sup>st</sup>$  step note to to "a" and rhythm to "x" and you're done.

Tip 2: if you set the voice mode to m2 (legato mode), a step set to "\_" or "/" will slide to the next step if it is different from a rest and if glide is different than 0. Great for 303-ish mono sequences.

Tip 3: your patch MUST be velocity sensitive (by matrix or scaler patching) if you want to take advantage of the full velocity events.

# <span id="page-27-0"></span>**The chorder | Chord**

The chorder can generate up to 4-note chords within a key/scale, that is to say it can generate 3 notes in addition to the note you play.

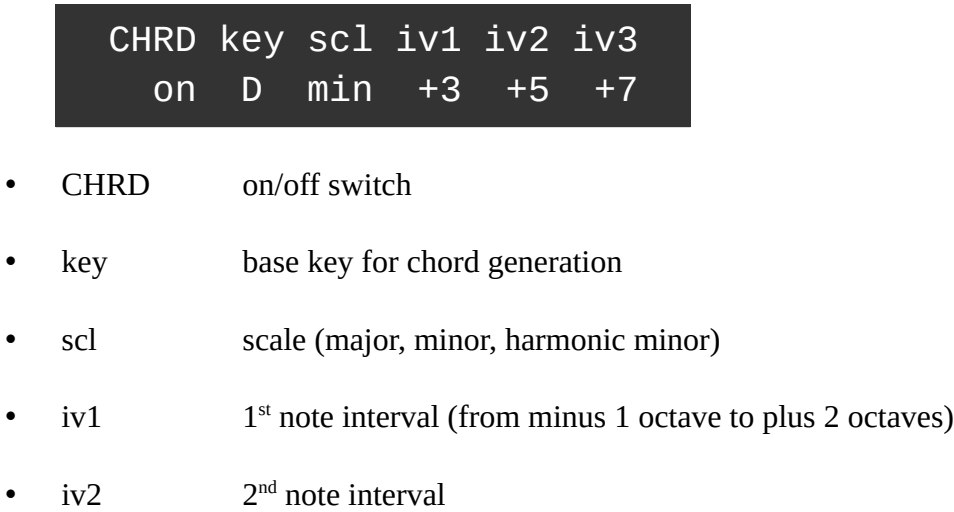

 $\cdot$  iv3  $3<sup>rd</sup>$  note interval

# <span id="page-28-2"></span>**Effects | FX**

The effect section contains different algorithm, each with its own set of parameters. You can use 1 effect at the same time, chosen from the following algorithms.

#### <span id="page-28-1"></span>**stw**

Stereoizer effect: adds subtle stereo depth to the sound – the original and much appreciated pre-v1.0 effect!

Plus, we have added a hicut filter for more flexibility.

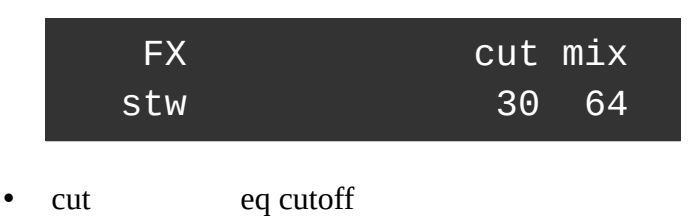

• mix effect mix level

## <span id="page-28-0"></span>**p/p**

The famous ping pong delay, this one with balance control and low pass filter

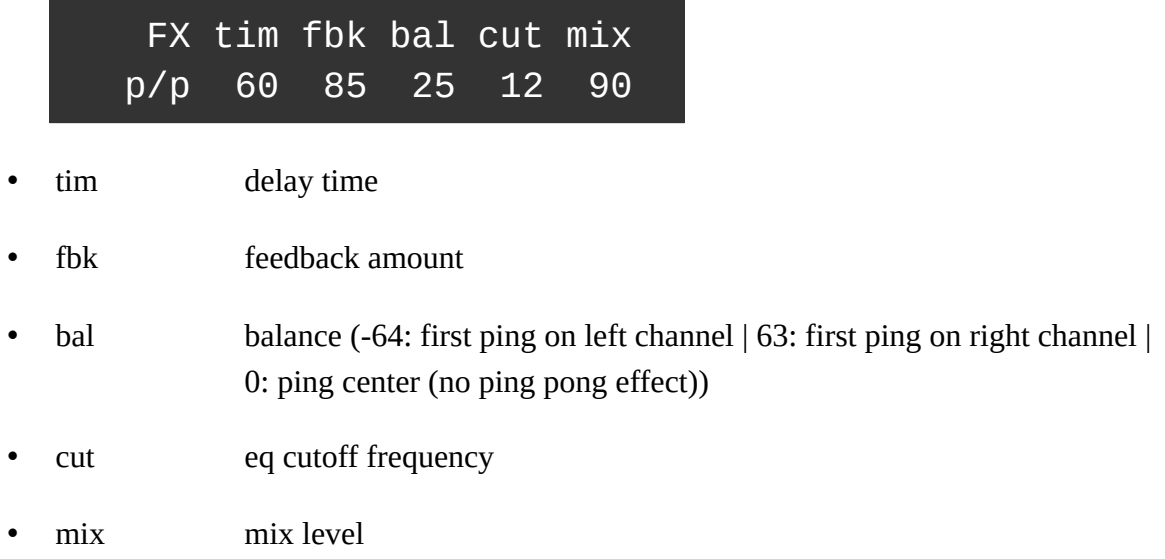

## <span id="page-29-1"></span>**dly**

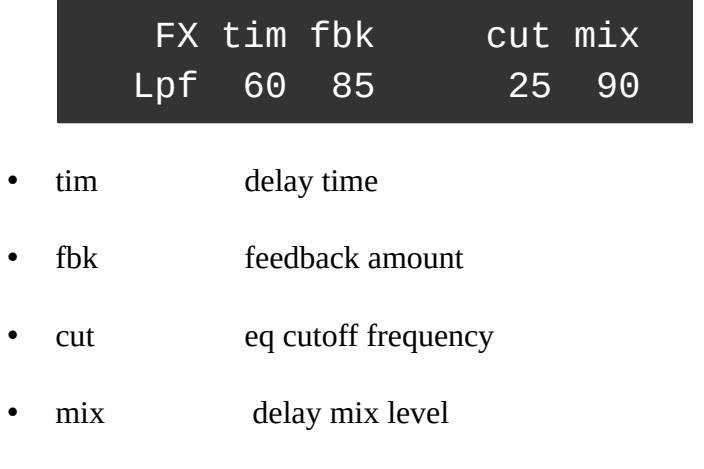

Stereo delay effect with a filter in the feedback path

## <span id="page-29-0"></span>**mod**

Stereo modulated delay.

A LFO is modulating the delay time, adding a subtle – or not – pitch shift / chorus-y effect to the delay line.

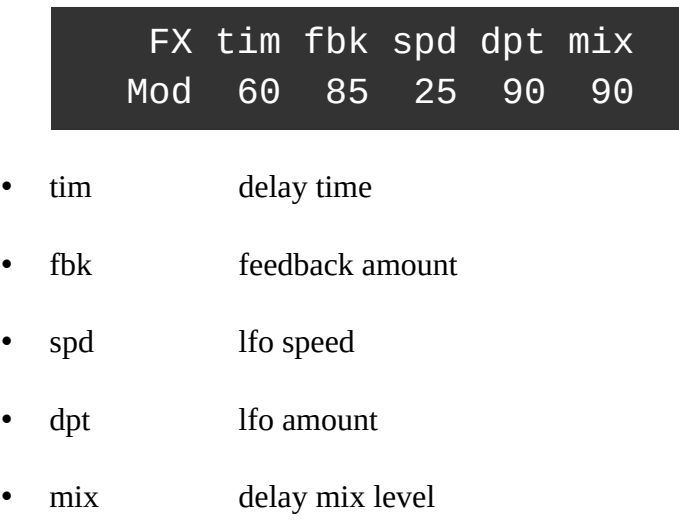

## <span id="page-30-0"></span>**chf**

Stereo chorus/flanger effect with positive or negative feedback path.

Basically, this is a short delay line modulated by a LFO.

You get a flanger sound with smaller delay time values and high feedback amount.

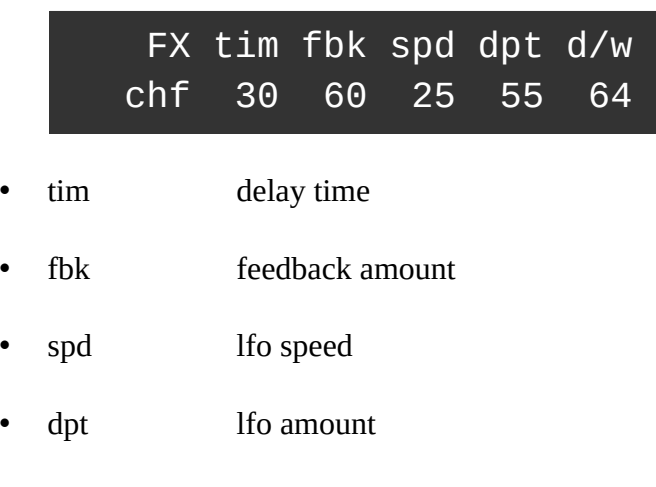

• mix chorus mix level

# <span id="page-31-2"></span>**System settings | System**

## <span id="page-31-1"></span>**System settings**

These settings are saved globally and will affect the behavior of the synth for all patches

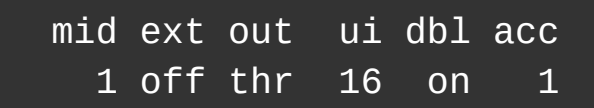

- mid Receiving MIDI channel
- ext MIDI clock sync (off/on)
- out MIDI out mode (thru/cc/arp/polychain master/polychain slave)
- ui "popup" helper window hold time (0 to disable)
- dbl encoder double resolution switch (off/on)
- acc encoder acceleration

Note that to save the settings permanently, you have to enter tools menu and press encoder 5 – see next section.

### <span id="page-31-0"></span>**Tools menu**

The tools menu is a bit different, you use it by pushing encoder buttons to trigger an action.

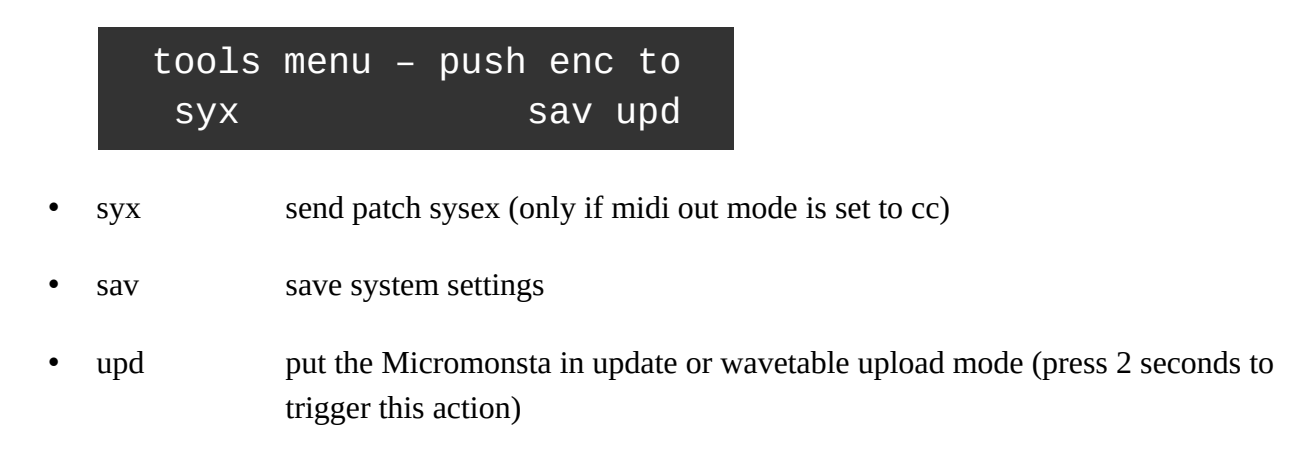

## <span id="page-32-3"></span>**Cheat codes available at startup**

Some hidden functions are available when powering the Micromonsta while pressing some buttons for 2 seconds:

### <span id="page-32-2"></span>**Factory Reset**

Hold Shift + System at power up until the factory reset menu appears.

Performing a factory reset will erase all presets/settings with the provided factory ones, so don't forget to save your custom patches before doing this.

## <span id="page-32-1"></span>**Batch SYSEX MIDI send**

Hold Shift + Save at power up until the Send Sysex menu appears.

Select the start and end preset indexes with encoders 3 and 4, and press LOAD button to send all these patches as SYSEX messages thru the MIDI out port sequentially.

For example, if you set the start index to 10, and the end index to 12, presets 10, 11 and 12 SYSEX messages will be sent sequentially.

You will need a software to record these SYSEX messages, such as MIDIOX on PC or SYSEX Librarian on Mac.

### <span id="page-32-0"></span>**Batch SYSEX MIDI receive**

Hold LOAD at power up until the Receive SYSEX menu appears.

Select the first preset index you'd like to restore and Press LOAD. The Micromonsta will then be in wait for SYSEX mode.

Send the SYSEX messages sequentially from your computer to the MIDI input port of Micromonsta. They will be saved sequentially from the index you previously selected.

For example, if you select index 100, and then you send 3 presets, they will be stored at addresses 100, 101 and 102.

Once completed, press HOME.

# <span id="page-33-1"></span>**Polychain ability**

2 Micromonsta's can be polychained to act as a 16-voice polyphonic synthesizer.

The master device MIDI out mode must be set to polychain master. The slave device MIDI out mode must be set to polychain slave.

The slave device needs to be connected directly to the master device's MIDI output.

Both devices need to be connected to a mixer.

When setup in this way, the master device will control the slave device, by sending all parameter data when loading a preset or when editing a sound.

## <span id="page-33-0"></span>**MIDI control**

All the Micromonsta parameters are mapped to either 1 CC or NRPN number.

The list can be downloaded from [www.audiothingies.com](http://www.audiothingies.com/)

## <span id="page-34-0"></span>**Table of contents**

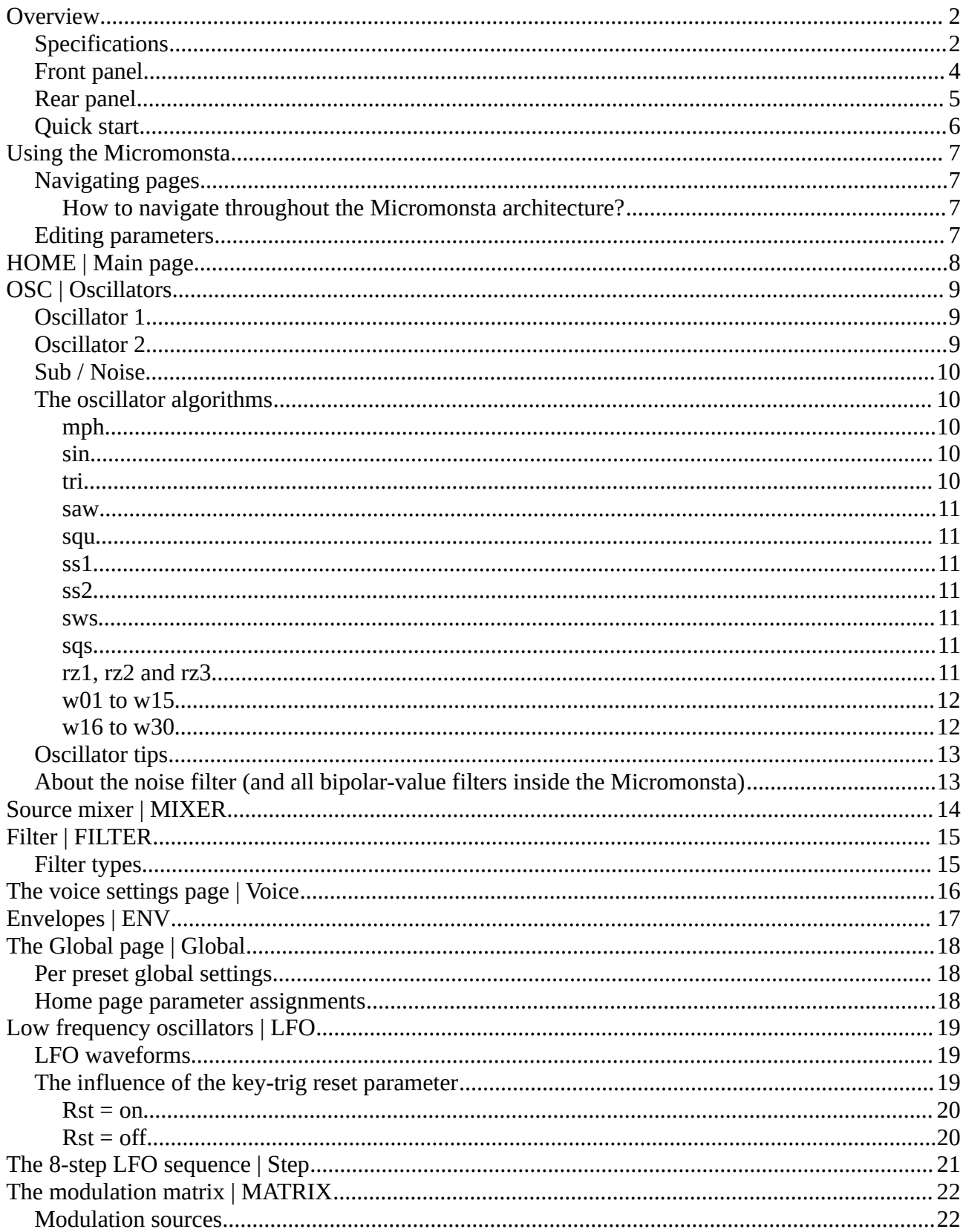

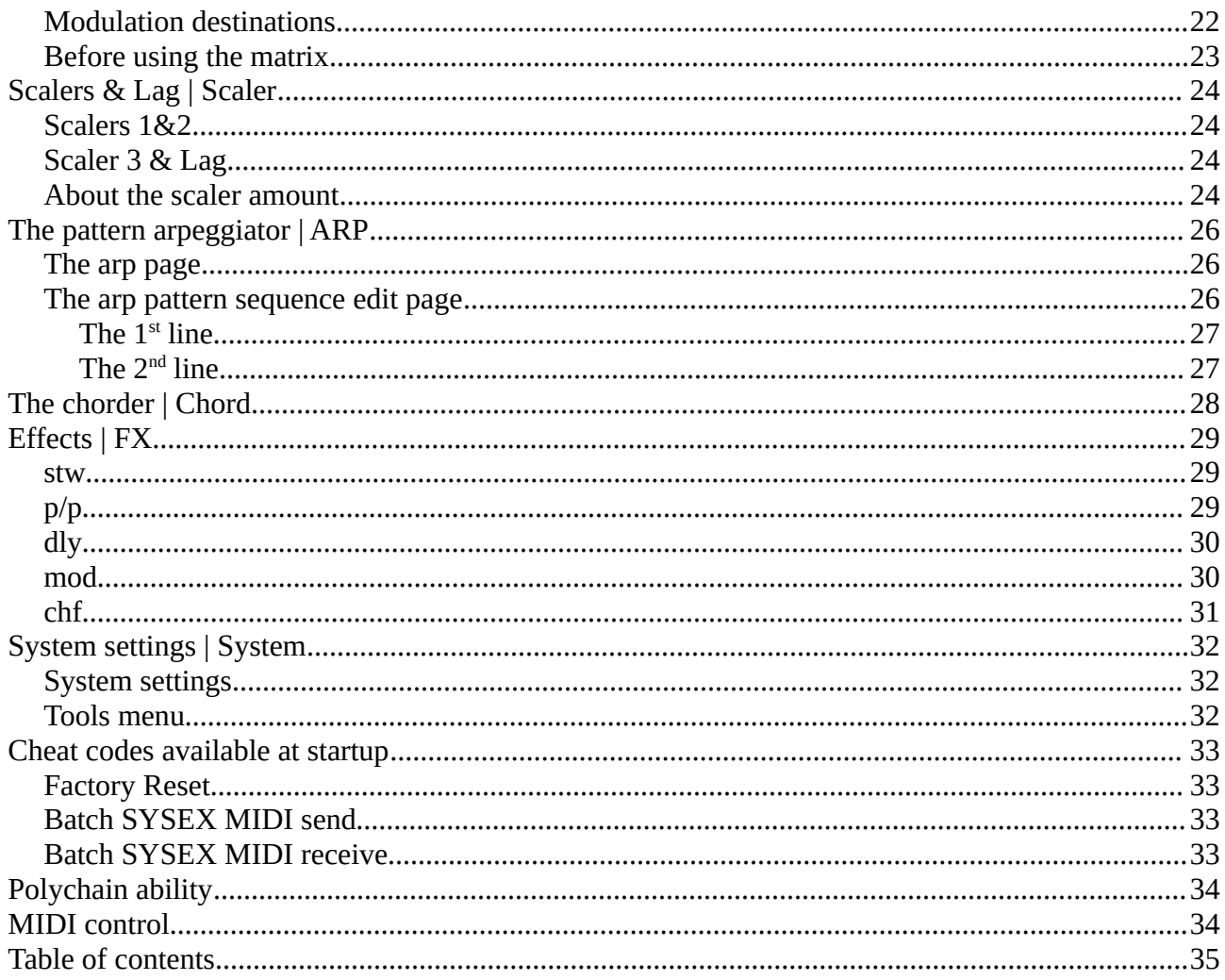